# **GIO**

# MANUAL DO USUÁRIO

# **Elo Touch Solutions**

I-Série 2.0 para Android

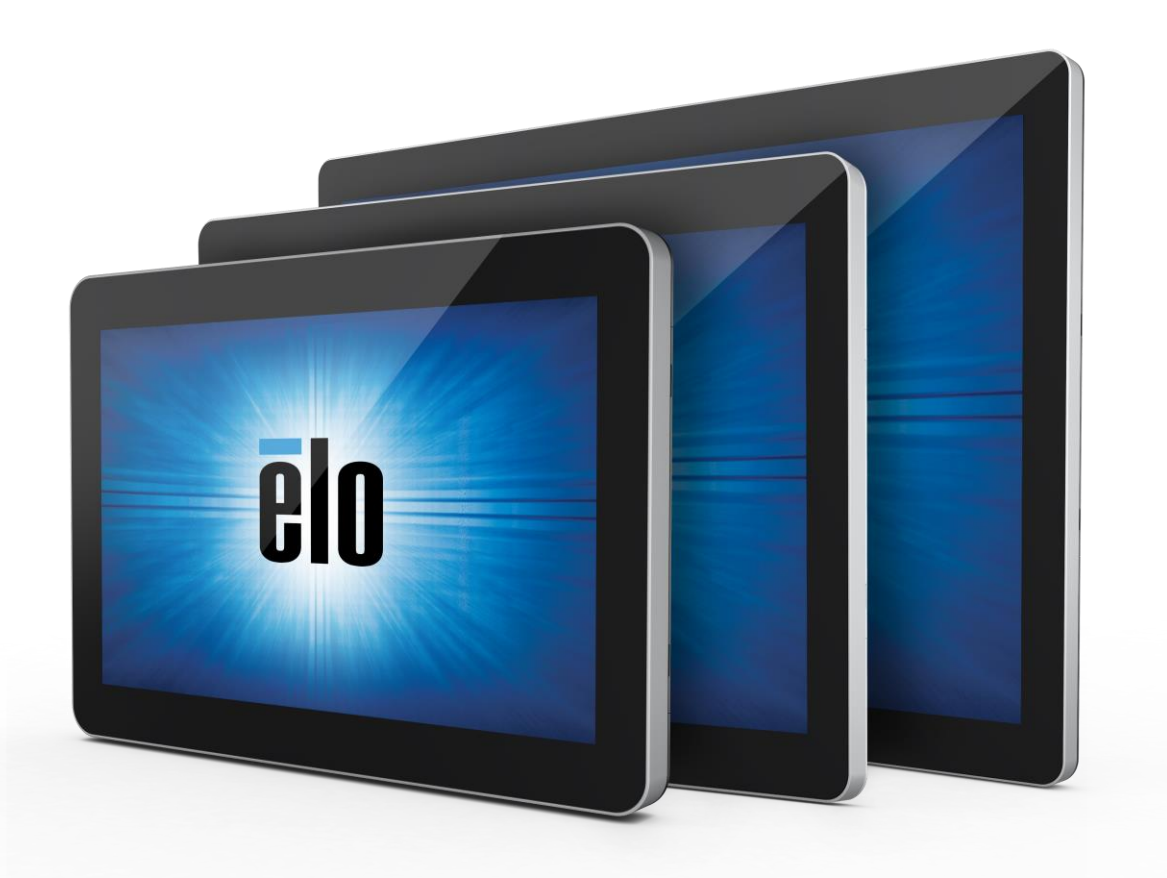

Copyright © 2019 Elo Touch Solutions, Inc. Todos os direitos reservados.

Nenhuma parte desta publicação pode ser reproduzida, transmitida, transcrita, armazenada em um sistema de recuperação ou traduzida em qualquer idioma ou idioma de computador, em qualquer forma ou por qualquer meio, incluindo, mas não limitado, eletrônico, magnético, ótico, químico, manual ou de outro modo sem permissão prévia da Elo Touch Solutions, Inc.

#### Aviso legal

As informações neste documento são sujeitas à mudança sem aviso prévio. A Elo Touch Solutions, Inc. e as suas afiliadas (coletivamente "Elo") não fornece representações ou garantias em relação ao conteúdo deste documento e especificamente, se exime de qualquer garantia implícita de comercialização ou adequação a um objetivo em particular. A Elo se reserva o direito de revisar esta publicação e realizar mudanças de tempos em tempos no conteúdo deste documento sem a obrigação dela ter que notificar qualquer pessoa destas revisões ou mudanças.

Reconhecimento de Marcas Registradas Elo, Elo (logotipo), Elo Touch, Elo Touch Solutions, EloView, são marcas registradas da Elo e suas Afiliadas.

# Índice

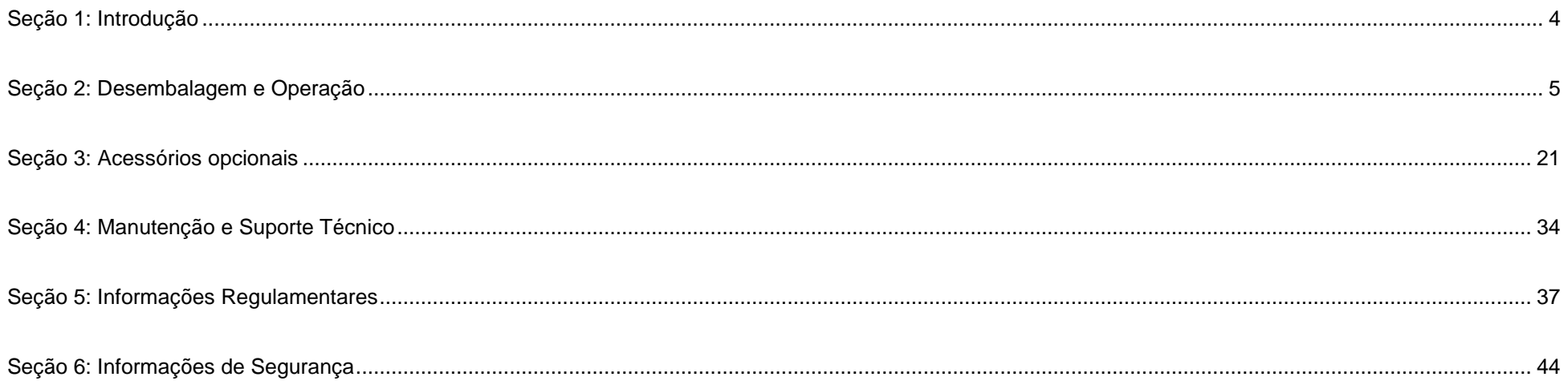

# <span id="page-3-0"></span>**Seção 1: Introdução**

## Descrição do Produto

Seu novo sistema Signage Interativo I-Série 2.0 combina o desempenho confiável da Elo com os desenvolvimentos mais recentes na tecnologia de touchscreen e design de visualização. Esta combinação de recursos cria um fluxo natural de informações entre um usuário e o sistema I-Série 2.0.

Este sistema I-Série 2.0 incorpora um transistor de camada fina com matriz ativa e painel LCD para oferecer uma visualização superior. Os recursos que aprimoram o desempenho do sistema incluem:

- Touchscreen Capacitivo Projetado (PCAP)
- Compatibilidade Plug & Play
- Saída micro-HDMI
- LAN/Wi-Fi/Bluetooth
- Alto-falantes e microfone incorporado assim como capacidade de saída de áudio (por meio de um dongle USB opcional)
- Um conector entrada/saída de uso geral por meio de um cabo GPIO opcional

Lista dos periféricos opcionais compatíveis para a I-Série é indicada na página do produto em [www.elotouch.com.](http://www.elotouch.com/)

Este manual contém diretrizes detalhadas para a operação (Seções 2 e 3) e manutenção (Seção 4) de seu novo sistema I-Série 2.0.

# <span id="page-4-0"></span>**Seção 2: Desembalagem e Operação**

## Índice da caixa

Verifique se a caixa contém:

- Sistema I-Série 2.0
- Guia Rápido de Instalação
- Bateria externa
- Cabo de Força América do Norte
- Cabo de Força Europa
- 2 (dois) parafusos

Os conectores são acessados removendo as tampas de segurança do cabo da parte posterior do sistema I-Série 2.0.

## Elo I-Série 2.0

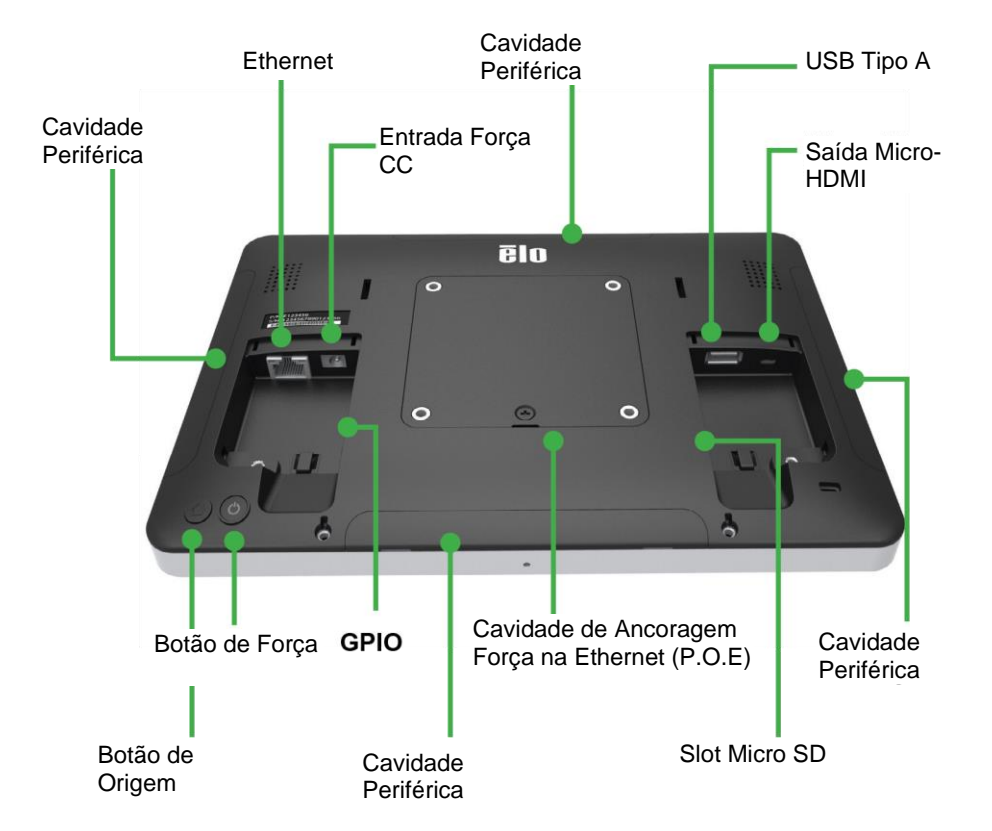

Nota: periféricos laterais, saída micro-HDMI, microfone e câmera de vídeo não estão disponíveis no I-Series Value SKU

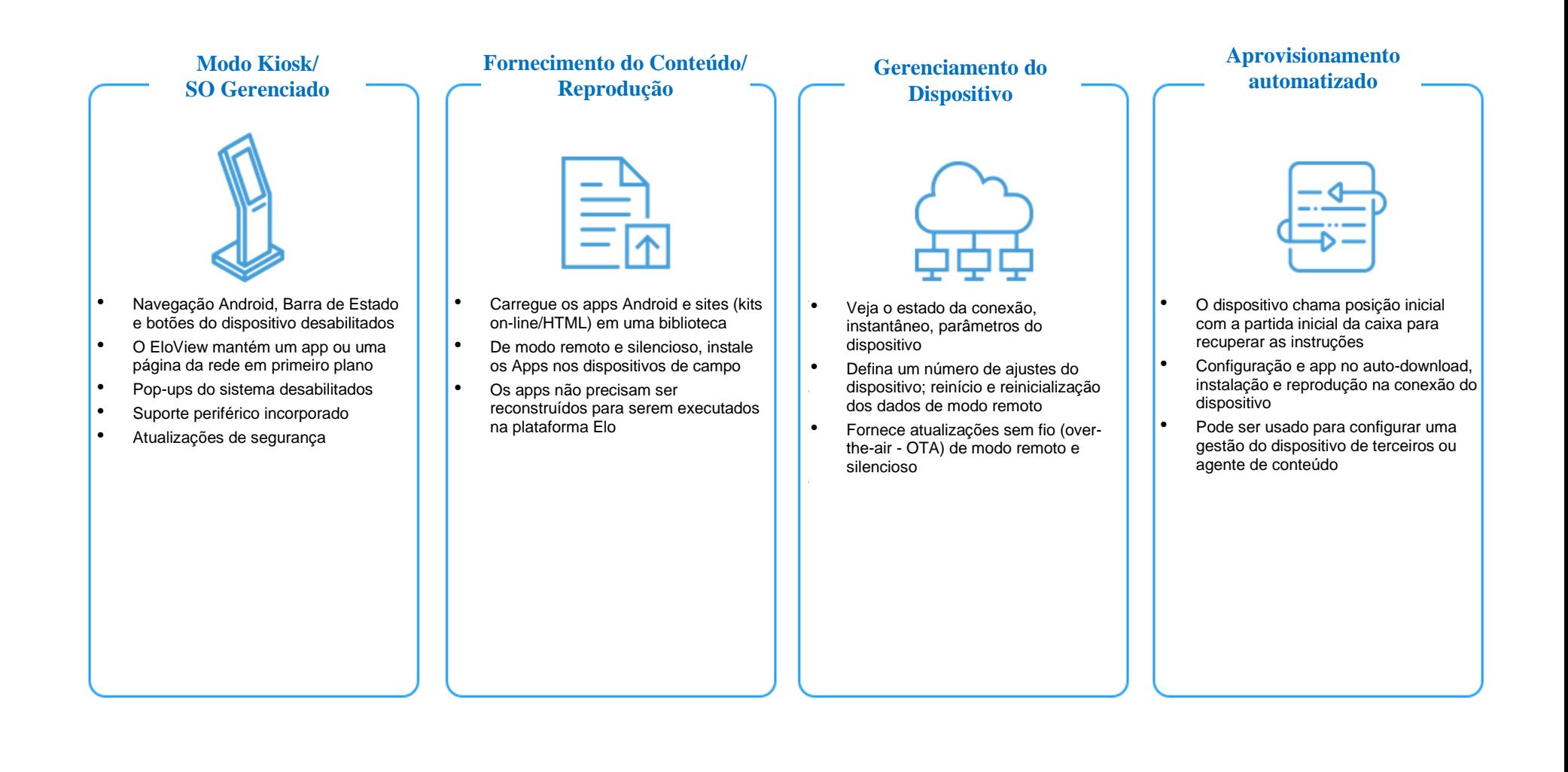

## Instalação do Elo Power no módulo Ethernet com o I-Série 2.0 (POE)

1. Retire da tomada TODOS os cabos de força e Ethernet do dispositivo antes de instalar o adaptador POE. A instalação do adaptador com um destes cabos conectados danificará o dispositivo.

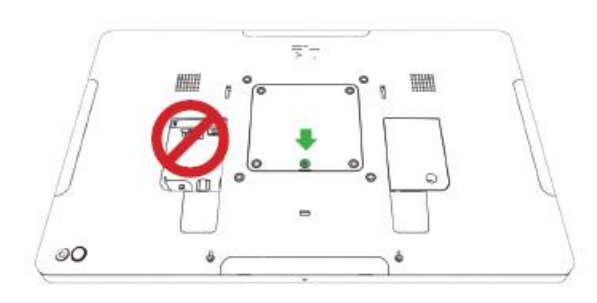

3. Ligue o adaptador power-over-ethernet (POE) Plug Elo no recesso, certificando-se que o conector na parte inferior do adaptador fique alinhado com o conector na parte posterior do I-Série 2.0.

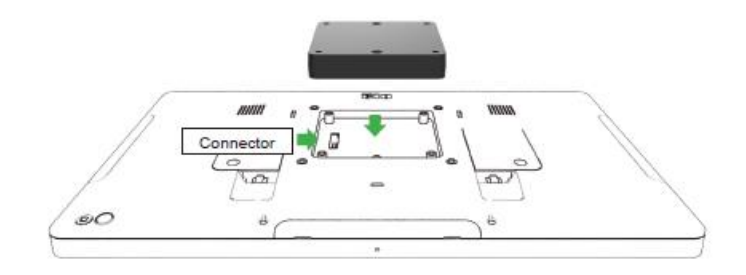

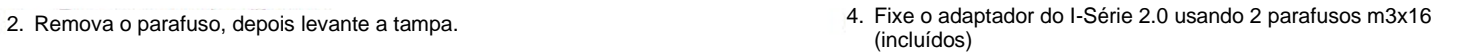

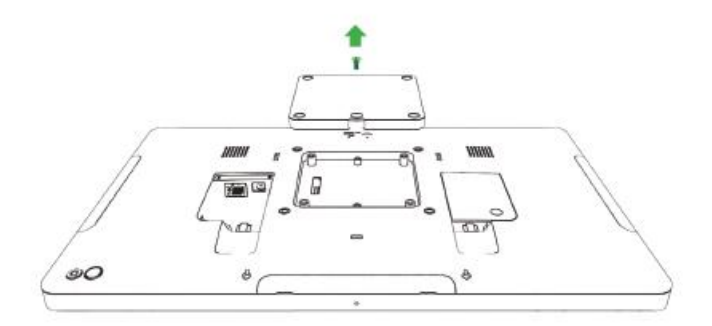

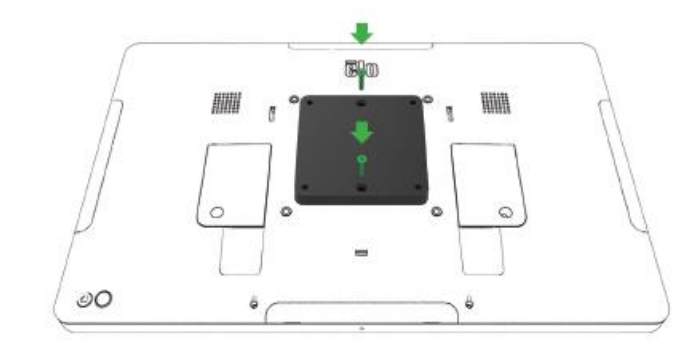

## Instalação do espaçador POE opcional

Manual do Usuário – I-série 2.0

Instale o espaçador opcional incluído, se estiver usando o suporte VESA de 5 100x100 mm. Coloque-o sobre o adaptador antes de acionar o suporte de apoio VESA.

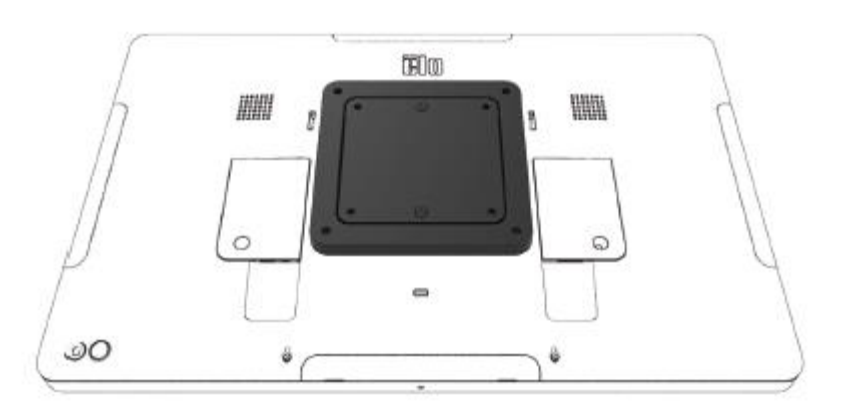

Fixe o suporte de apoio VESA (não incluído) com parafusos longos o suficiente para passar pelo adaptador e nos furos roscados do suporte VESA do I-Série. A Elo recomenda os parafusos M4x16mm. O comprimento exato dos parafusos depende da espessura do suporte VESA.

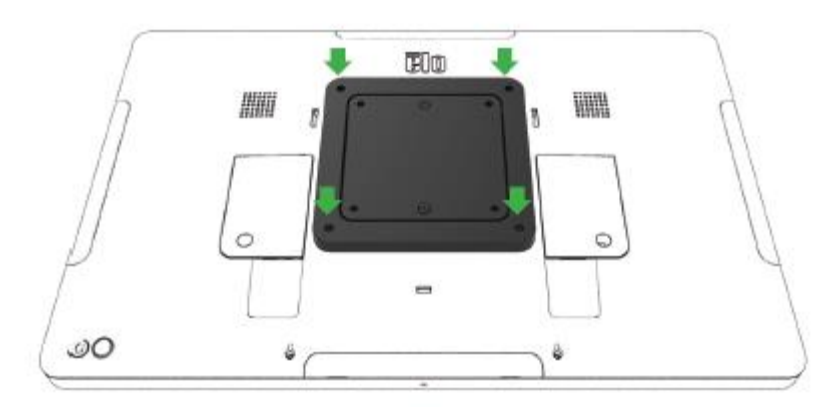

A fonte POE deve ser UL/CUL listados e ter a marca mostrando que é um equipamento aprovado. A fonte POE deve estar em conformidade com a norma POE+ (802.3at Tipo 2)

Alerta: Quando usar POE, não conecte o cabo Ethernet antes de conectar o módulo POE.

Opção de montagem na parede: Use qualquer suporte VESA padrão para montagem na parede da I-Série 2.0 quando o PoE estiver instalado.

## Força

A primeira vez que a força CC é conectada ao sistema, o sistema será ligado automaticamente. Mantenha pressionado o botão liga/desliga quando o sistema estiver ligado para ativar o pop-up da opção Desligar.

Caso o sistema congele e não responda, mantenha o botão liga/desliga pressionado até que o sistema seja desligado. Se o sistema não desligar por meio do botão liga/desliga, o sistema precisará ser desligado desconectando o cabo de alimentação da parede.

O botão liga/desliga do Elo I-Series 2.0 é equipado com um LED que indica o status de energia do sistema, da forma a seguir:

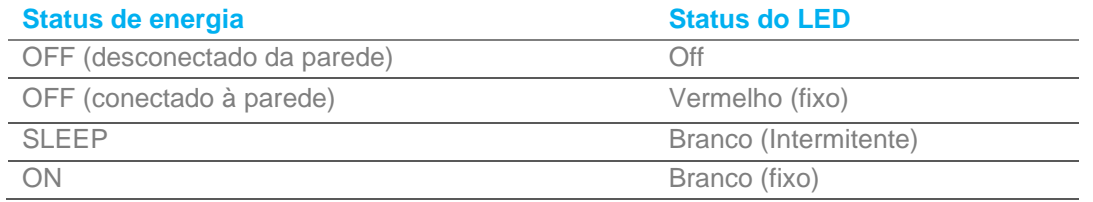

O sistema consome pouca energia quando está nos modos SUSPENSÃO e DESLIGADO. Para obter especificações detalhadas sobre o consumo de energia, consulte as especificações técnicas disponíveis no site da Elo www.elotouch.com.

Para tirar o sistema do modo de suspensão/espera, pressione o botão liga/desliga uma vez. Se o sistema estiver no modo de suspensão, tocar na tela despertará o sistema

Se forem planejados longos períodos sem uso, desligue e desconecte seu Elo I-Series 2.0 para economizar energia

A tensão, frequência e corrente máximas para os sistemas são fornecidas na tabela de classificação de energia abaixo:

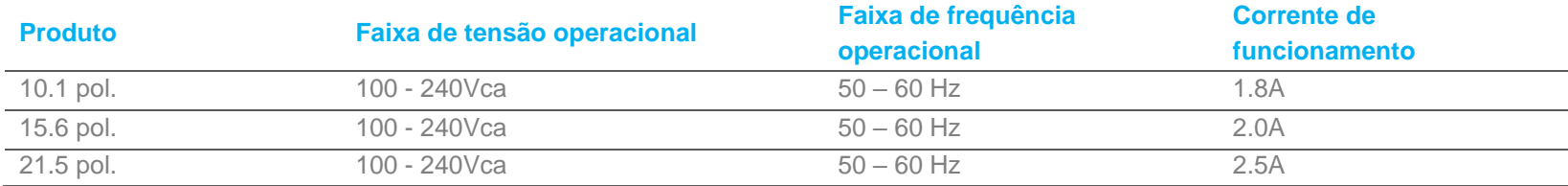

## Sistema operacional

O sistema vem com o Android 7.1 pré-carregado.

## Tecnologia Touch

O I-Series 2.0 usa as telas de toque Capacitivas Projetadas, 10 toques simultâneos podem ser relatados ao mesmo tempo.

## Imagens gestuais

**Gestos de toque duplo e suas funções:** Deslizar – A ação de mover um dedo pela tela. A capacidade de passar de uma imagem para outra ou arrastar um ícone

#### **Pinch-Zoom** – Ampliar em um foto

- Coloque dois dedos na tela e aproxime-os para aproximar o zoom. Afaste os dedos para diminuir o zoom.

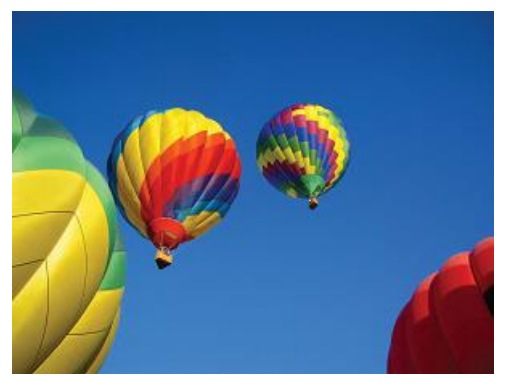

Antes do zoom **Antes do zoom** Após o zoom

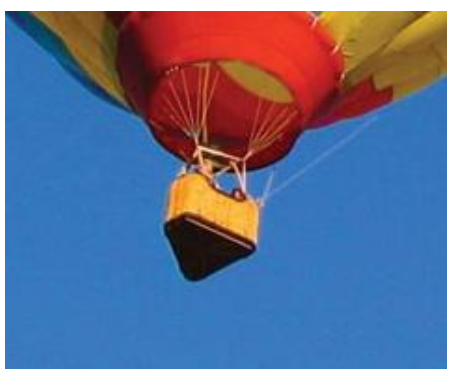

## Vídeo

Uma resolução nativa do painel LCD é a largura e a altura medidas em número de pixels.

Na maioria dos casos, uma imagem exibida em um monitor LCS ficará melhor quando a resolução da imagem corresponde à resolução nativa do painel LCD. 10.1" é 1280 x 800, 15.6" e 21.5" operam a 1920 x 1080.

## Áudio

A saída do fone de ouvido e a entrada d áudio são suportados pela porta USB usando um dongle (Vantec NBA-120U ou similar).

## Wi-Fi + Bluetooth

Os protocolos a seguir são suportados para Wi-Fi e Bluetooth:

- Suporte para Bluetooth 4.1+ BLE, A2DP/ HID (Teclado/Mouse)/Scanner do Código de barras
- IEEE 802.11b/g/n/ac; WEP/WPA/WPA2 capaz

## Saída HDMI

O I-Series 2.0 é equipado com uma porta micro-HDMI que pode suportar um monitor secundário com entrada HDMI (1920 x 1080 @ 60). Ao usar o monitor de toque Elo como um monitor secundário, você pode ativar o toque ao conectar um cabo USB à porta USB tipo A I-Series 3.0.

Observe: Este recurso não está disponível nos SKUs de valor

## Suporte para Entrada/Saída de uso geral (GPIO)

O I-Series 2.0 suporta um GPIO que pode ser usado para conectar os periféricos como um sensor de movimento.

Elo tem um cabo GPIO opcional (PN: E086398) com cabos de ligação para que seja fácil para os usuários conectarem seus próprios periféricos.

#### **Pinout do cabo GPIO (PN: E086398):**

Fio vermelho: Pino 1 → conexão de saída de 5 Volts Fio branco: Pino 2 → Conexão de entrada 1 Fio verde: Pino 3 → Conexão de entrada 2 Dois fios pretos: O Pino 4 e o Pino 5 são conectados ao piso

5V, 200mA é a voltagem máxima e a corrente disponível através desta porta GPIO.

## Sensor G

Todas as unidades I-Series 2.0 são equipadas com um sensor G e rodam o vídeo com base na orientação do dispositivo.

## Power Over Ethernet (PoE, Número da peça Elo: E615169)

Os dispositivos I-Series 2.0 suportam o periférico Elo para power over Ethernet (PoE). Observe: quando o PoE está conectado, determinados recursos são desabilitados para maximizar as funções disponíveis. Consulte a tabela abaixo para saber o que estará disponível com POE:

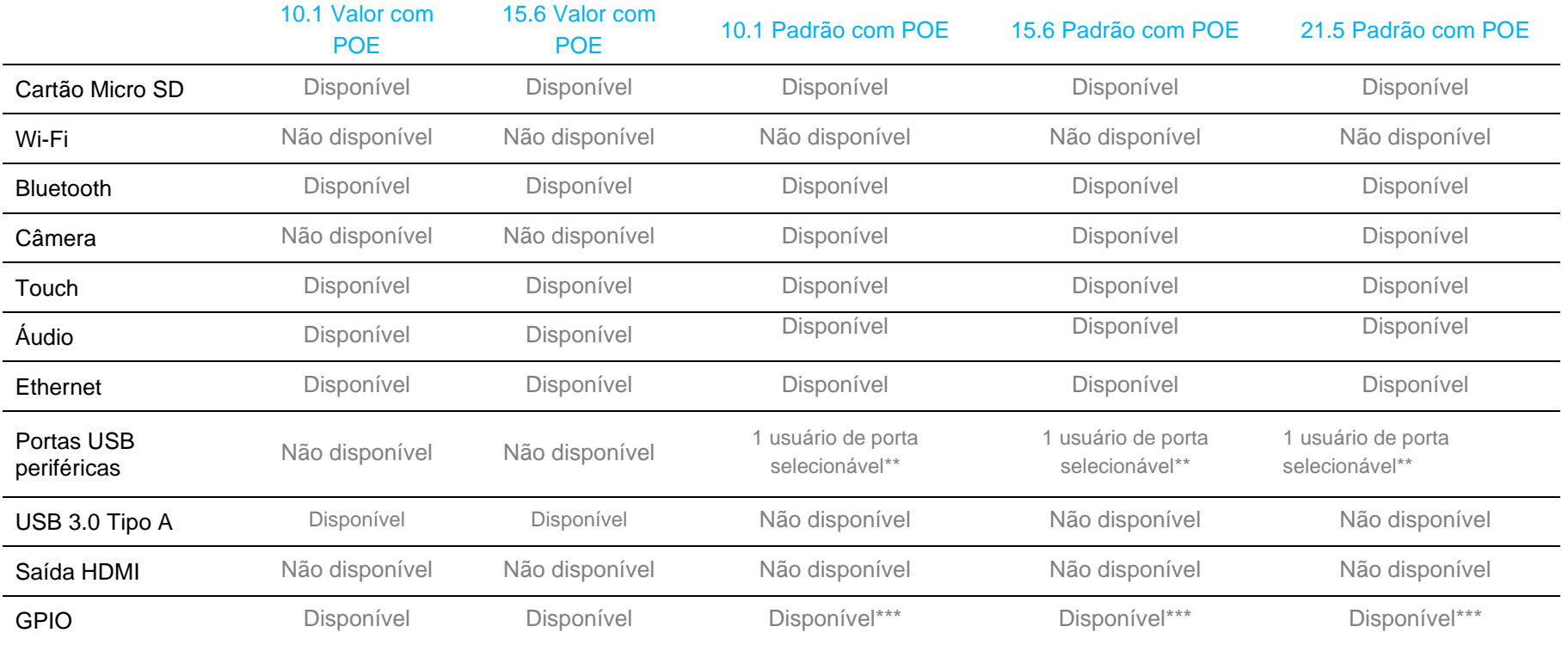

\* Áudio – se habilitado, será limitado a 50% do volume

\*\* Portas USB Periféricas - 1 porta periférica lateral pode ser habilitada

\*\*\* O pino de alimentação de 5V é desabilitado ao suar o PoE

Observe: ao usar o PoE com o 21.5 i-series 2.0, o brilho será limitado a 70%.

## Satélite de Posicionamento Global (GPS)

OI-Series 2.0 suporta a funcionalidade GPS através do software, onde o usuário pode inserir as coordenadas de longitude e latitude para identificar a localização do dispositivo específico. Isso permite que o GPS funcione mesmo dentro de casa. Na sua conta em nuvem EloView, entre no modo Editar em Detalhes e a opção GPS estará acessível.

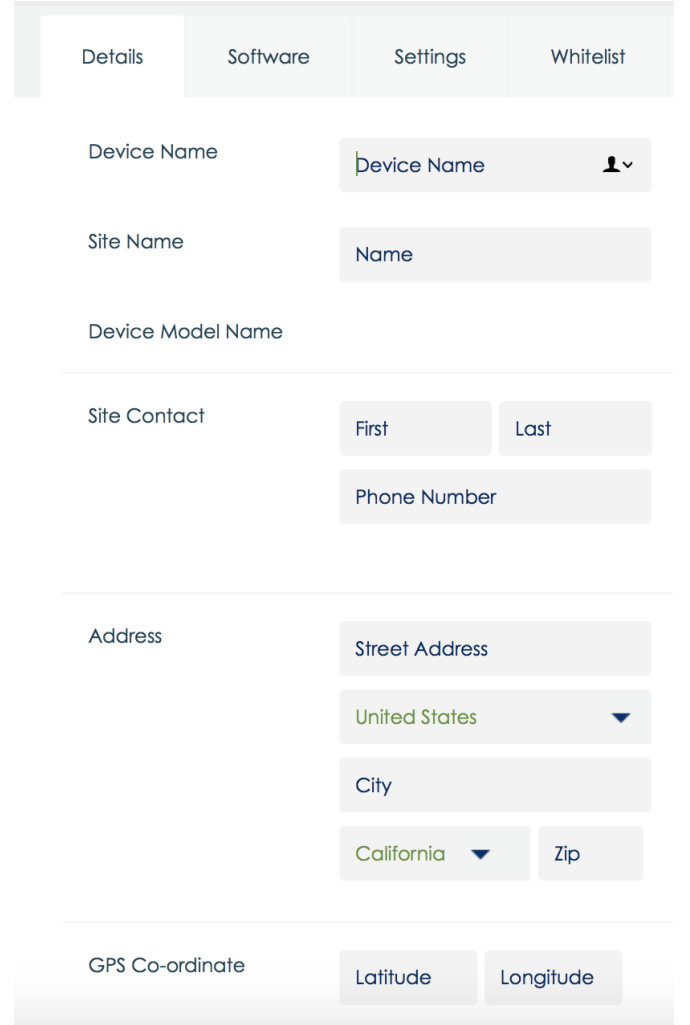

Para obter mais detalhes sobre como usar este recurso, consulte as notas dos aplicativos em [www.eloview.com.](http://www.eloview.com/)

## Controle USB

O I-Series 2.0 fornece controle para cada porta USB individual. Qualquer porta USB específica pode ser habilitada ou desabilitada.

Do EloView:

Selecione a porta que você deseja habilitar ou desabilitar. Se o cadeado estiver verde, então a porta USB está habilitada. Se o cadeado estiver vermelho, então a porta está desabilitada.

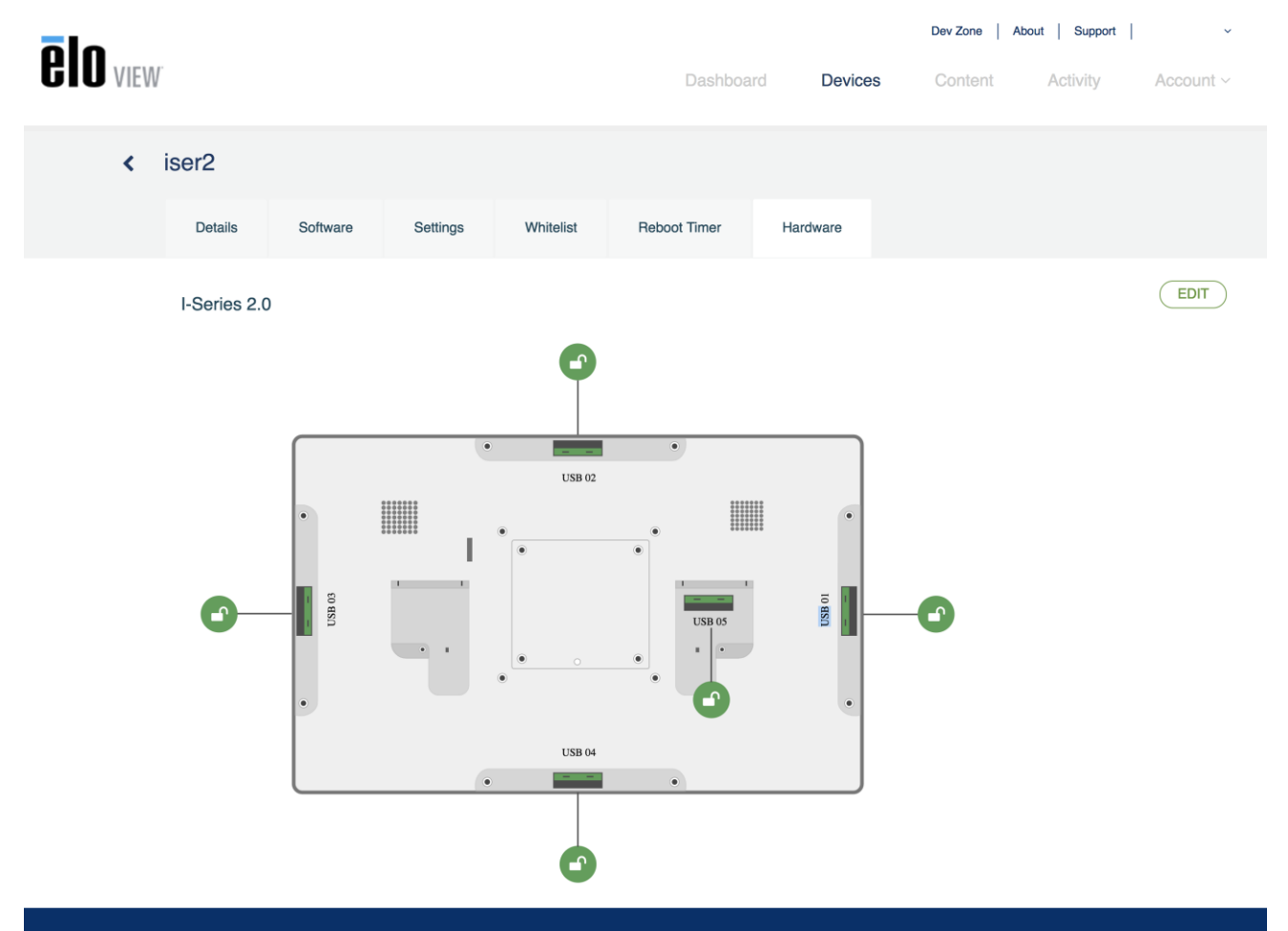

#### A partir das Configurações Android → porta USB:

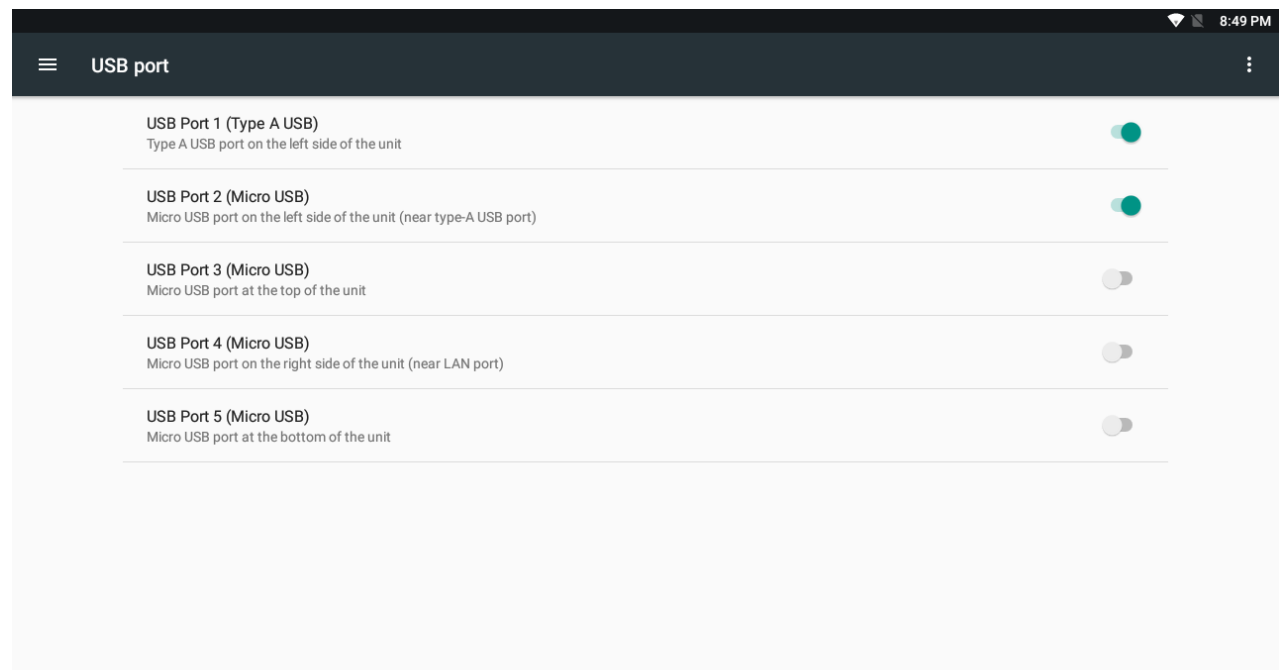

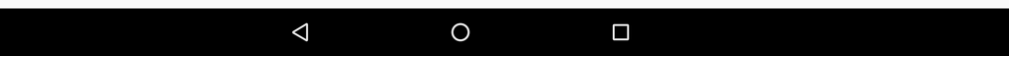

Controle do Android Debug Bridge (ADB)

O I-Series 2.0 suporta a depuração através de Wi-Fi/Ethernet ou usando a porta USB Tipo A.

Insira as Configurações Android → Android Tablet → tocando 7 vezes no Número de Compilação para entrar no modo do desenvolvedor. Volte para as Configurações e verá "Opções do Desenvolvedor". A partir daqui, habilite a opção chamada "Depuração USB".

Para conectar via Wi-Fi, certifique-se de que seu I-Series 2.0 está online e não protegido por um firewall. Localize o endereco IP (indo para Configurações → Sobre o Telefone → Status → Endereço IP. No computador host, use o comando conectar adb <endereço IP> para ser capaz de executar as ações ADB.

Para conectar via Ethernet, entre no Modo do Desenvolvedor e habilite a opção "Depuração de Ethernet com IP estático". Conecte o cabo Ethernet e execute o comando conectar adb 192.168.1.5 para conectar ao dispositivo.

Para conectar via porta USB Tipo A, execute as etapas a seguir:

- Certifique-se de que o cabo USB (Tipo A) não está conectado ao I-Series 2.0.
- A partir das configurações, entre em Opções dos Desenvolvedores
- Ative a opção "Habilitar Depuração USB"
- Ativar a opção "Mudar USB para modo de dispositivo".

*Observe, habilitando essa opção interromperá a comunicação entre as portas USB periféricas.*

- Conecte o cabo USB na porta USB Tipo A.
- No PC host, insira "dispositivos adb" para verificar se o número de série do I-Series 2.0 é exibido. Se estiver lá, então você se conectou com sucesso.

*Observe: Ao se conectar ao ADB através da porta USB, todas as portas USB externas serão desabilitadas.*

## Controle de Brilho Inteligente

Para estender a vida do painel, a Elo incorpora o controle de brilho inteligente que desabilita a luz de fundo dos painéis durante horas quando o sistema não estiver sendo usado.

Esta função é totalmente controlável por meio da sua conta EloView. Navegue para a guia Definições e use os menus suspensos que relatam o Temporizador de Visualização.

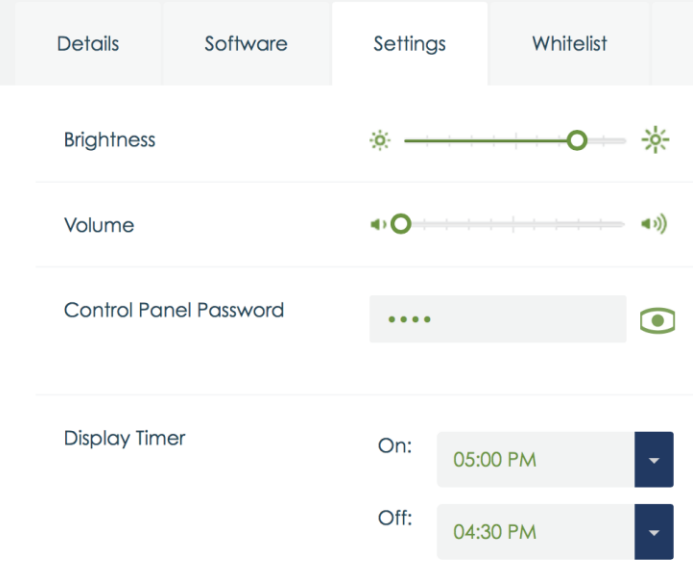

O padrão para esta função é LIG e desligará a luz de fundo durante o período de meia-noite e às 6:00 horas diariamente.

## Cartão Digital Seguro (Secure Digital Card - SD Card)

O I-série 2.0 suporta até cartões SD 128GB.

## Câmera e Microfone (apenas para modelos padrão)

O I-Series 2.0 tem um microfone embutido localizado na parte inferior do dispositivo, quando visto no modo paisagem. Há também uma câmera embutida localizada próximo à parte superior do dispositivo quando visualizado no modo paisagem. A câmera suporta até 1080p @30hz, controle automático de imagem, balanço automático de branco e controle automático de ganho.

## <span id="page-20-0"></span>**Seção 3: Acessórios opcionais**

## Funcionalidade Near Field Communication (NFC) (Número da Pela Elo: [E001004\)](https://www.elotouch.com/accessories/nfc-rfid.html)

Os protocolos NFC a seguir são suportados:

- ISO-14443-A
- ISO-14443-B

#### Interfaces

- Interfaces RS232 e USB2.0 pelo uso de cabos correspondentes.
- Interface compatível com USB 2.0 configurável para suportar USB HID: Teclado ou COM Virtual USB.
- Taxa de transmissão de dados de saída RS232 até 115.2K BPS

#### Aplicativos de pagamento

- American Express ExpressPay
- Discover ZIP
- MasterCard PayPass/MCHIP
- Visa MSD/qVSDC
- Google wallet
- Softcard

#### Aplicativos MIFARE

- Leitura/Gravação dos cartões MIFARE Plus/Classic/Ultralight/DESFire
- Suporte MIFARE para maior taxa de transmissão até 424KHz

## Funcionalidade de Scanner de Código de Barras 1D (Número da peça Elo: [E093433\)](https://www.elotouch.com/accessories/barcode-reader.html)

- Incorpore detector de proximidade para ativar o Scanner de Código de Barras.
- Excelente desempenho de digitalização até 270 digitalizações por segundo.

A seguir estão as configurações padrão de fábrica:

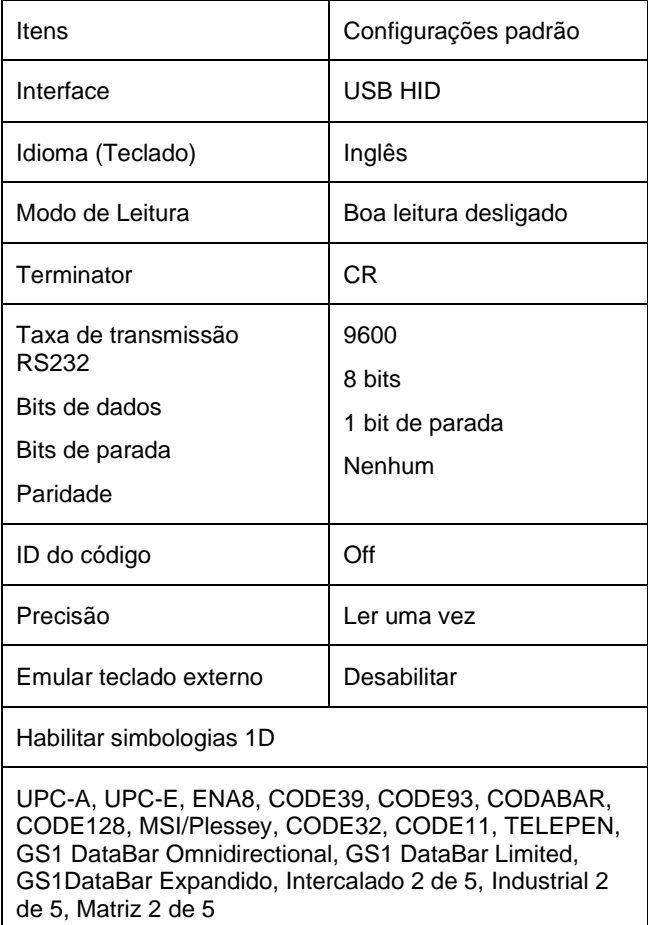

## Funcionalidade de Scanner de Código de Barras 2D (Número da peça Elo: [E926356\)](https://www.elotouch.com/2d-barcode-scanner.html)

Para personalizar o BCR, baixe o aplicativo EZconfig da Honeywell em um PC com Windows. A partir daqui, todas as configurações para o BCR podem ser alteradas. As ferramentas podem ser baixadas [aqui](https://aidc.honeywell.com/en-US/Pages/Product.aspx?category=device-management-software&cat=HSM&pid=ezconfig) e selecionando a guia Software. Incorpore o detector de proximidade para ativar o Scanner de Código de Barras 2D.

O Elo Barcode Scanner está pronto para usar no modo padrão. O modo padrão do scanner é:

- Interface da porta COM Virtual USB
- Modo de apresentação (sempre ON)
- Bipa na digitalização
- Configure para ler os códigos mais comuns.

#### **Modo Teclado USB**

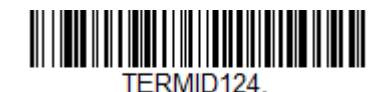

#### **Modo HID USB**

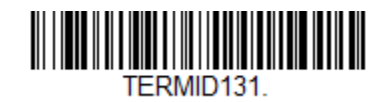

Observe: O modo teclado USB automaticamente adicionará um sufixo CR (retorno de carro). Para voltar o scanner ao modo de configuração padrão (Porta COM Virtual USB), escaneie o código de barras abaixo:

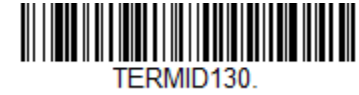

Para definições e configurações adicionais, visite a página do produto em [www.elotouch.com](http://www.elotouch.com/)

## Funcionalidade do Leitor de Tarja Magnética (MSR) (Número da Peça Elo: [E001002\)](https://www.elotouch.com/e001002.html)

As Configurações padrão incluem: O MSR pode operar no modo teclado. Capaz de ler 3 faixas. Nível de segurança e função de Criptografia: OFF

#### **Instruções sobre como mudar a emulação do teclado para dados ASCII:**

Execute os seguintes conjuntos de instruções conectando o MSR a um PC com Windows.

Baixe e instale a demonstração do USB Swipe e Insert Reader em: <https://www.magtek.com/Content/SoftwarePackages/99510026.exe>

\*\*quando solicitado a instalar o código-fonte durante a instalação, escolha não

Inicie com um clique da tecla esquerda do mouse, vá para todos os programas, encontre MagTek e abra USBMSR demo.

Certifique-se que seu leitor está plugado. Na parte inferior do programa, ele dirá dispositivo de modo HID detectado.

Depois de instalado, abra o aplicativo USBMSR. Você enviará os comandos ao dispositivo usando a caixa de texto "Send Msg" (enviar mensagem) à direita do botão "Send Msg". Certifique-se de que as casas de seleção Set focus (ajustar foco)... e Auto Add Length (Adicionar comprimento de modo automático) estejam selecionadas:

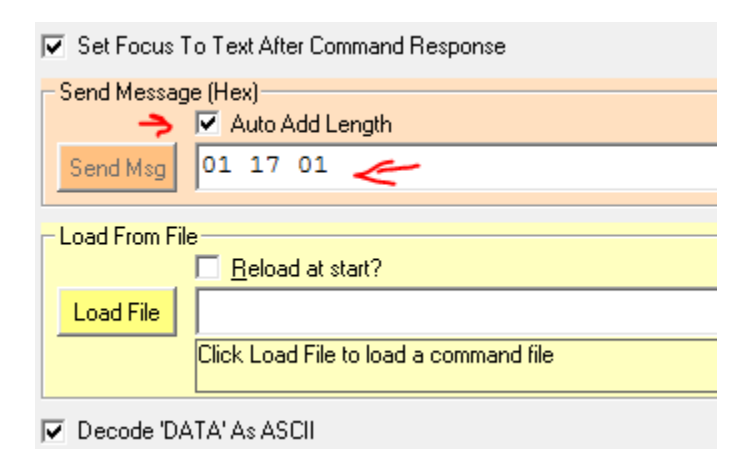

Para mudar o modo ASCII, envie: 011701

Coloque o referido acima na caixa de texto e clique no botão "Send Msg" (enviar mensagem).

Para reinicializar a unidade (de modo que as mudanças tenham efeito), você enviará: 02 Coloque o referido acima na caixa de texto e clique no botão "Send Msg" (enviar mensagem).

Se o dispositivo é definido no Nível de Segurança 3, Serviços Remotos devem ser usados:

Usando um navegador, vá para: [https://rs.magensa.net/rs2/app/publish.htm](https://na01.safelinks.protection.outlook.com/?url=https://rs.magensa.net/rs2/app/publish.htm&data=02|01|Jennifer.Hope@TempusTechnologies.com|8cc8b760c13846d34a3908d5066d1a7c|57e3e08771044e76aaed93b92389d550|0|0|636421988045470516&sdata=h+tAcYLDYctdcOmd7oln8Wo6KEkeVmNUCEHzBd854Dk=&reserved=0)

Nesta página, selecione o botão "Install" (instalar)

Salve e depois execute o arquivo setup.exe

Depois de instalado, você será apresentado à página de login:

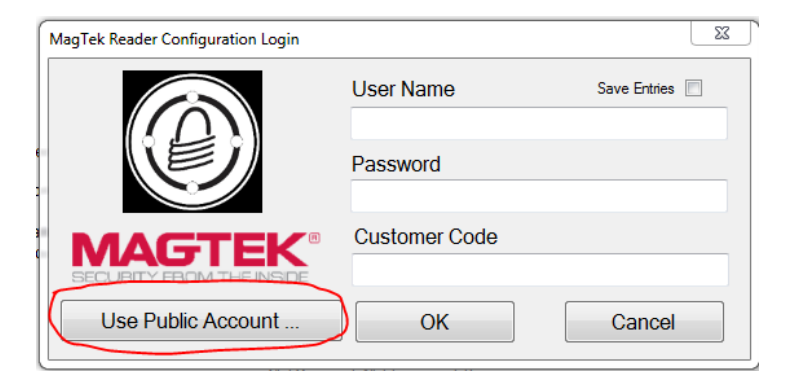

Selecione o botão "Use Public Account…" (usar conta pública...).

Você será então apresentado à página de utilitários e realizará os seguintes passos:

- Na lista suspensa Opções de Config Leitor, selecione "ASCII\_KEYPRESS\_ON"
- Clique no botão "Change Config" (mudar config)
- Clique no botão "Reset" (reinicializar) para que a mudança tenha efeito

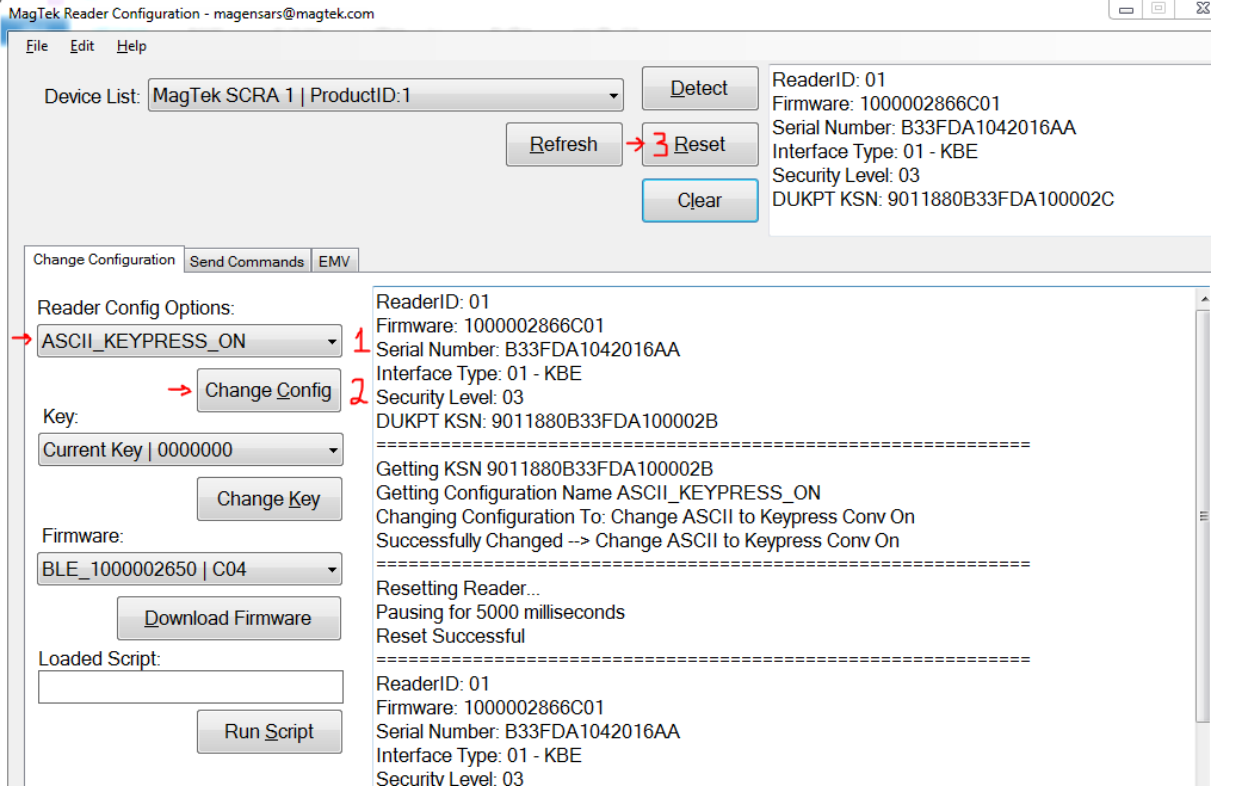

## Informações do Módulo LTE 3G/4G

Os seguintes dispositivos do ConnectedIO são suportados:

- América do Norte: **EM1000T-NA**
- Europa: **EM1000T-EU**

Consulte os links acima para mais detalhes sobre os modems.

## Seção do Software (Faça o download de SDK em www.elotouch.com)

#### **Glossário**

Abreviação

SoC: Sistema em um chip

- 1. Termos
	- IDLE\_MODE: A especificação da ELO para a interação do dispositivo com a ação POWER\_KEY
	- MSR: Leitor da Faixa Magnética
	- BCR: Leitor do Código de Barras
	- NFC: Comunicação Campo Próximo
	- ELOPeripheralService: A classe fundamental para fornecer diferentes funções para o desenvolvimento do aplicativo ELO

#### 2. Visão geral do Sistema

Fig 3-1 mostra a pilha do software do sistema Android. Esta implementação é baseada no design Android e estende a funcionalidade da estrutura na camada de serviços java para cumprir os requisitos do cliente. A funcionalidade estendida no serviço java é chamada "ELOPeripheralService" que fornece as interfaces para o desenvolvimento do aplicativo.

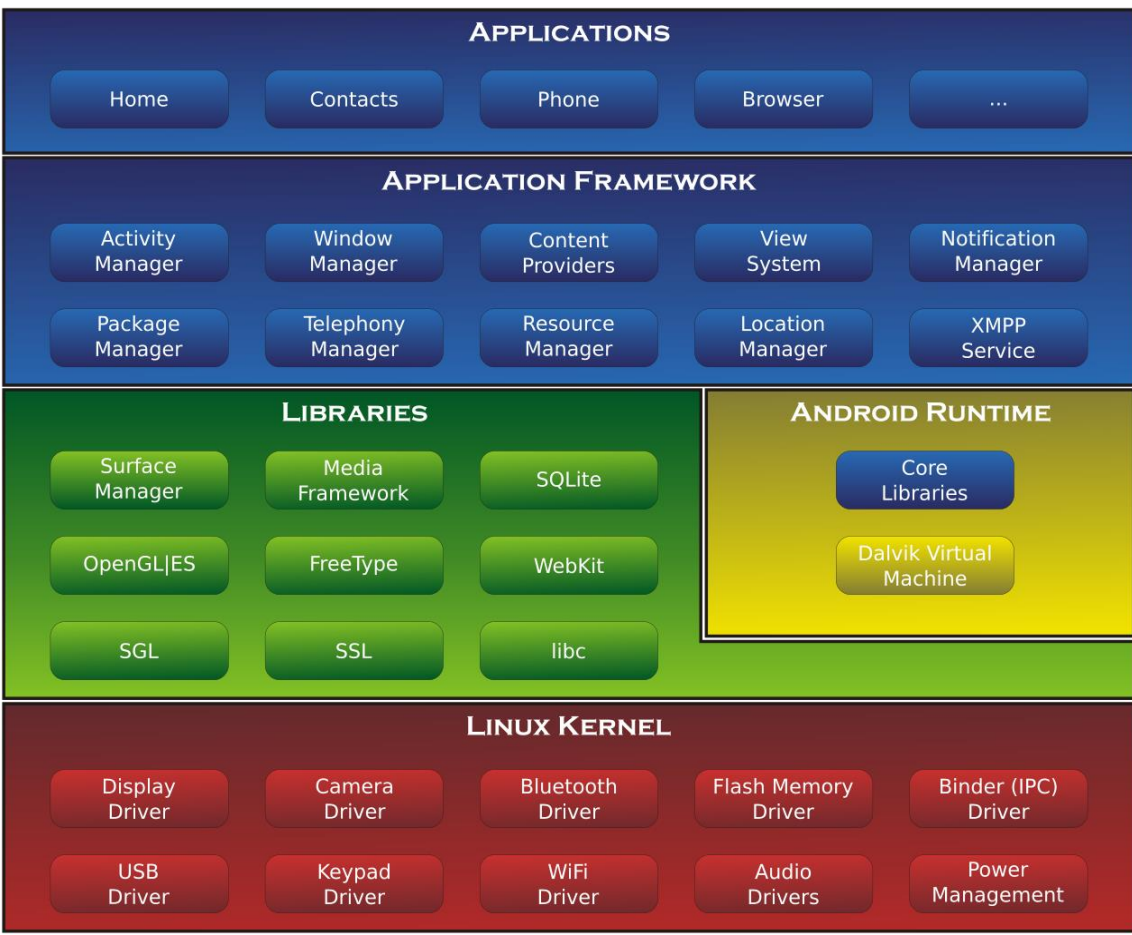

Fig 2-1. Estrutura do Sistema Android

#### 2.1. Serviço Java Estrutura Android

Com base na linguagem de programação desenvolvida, os serviços Android podem ser divididos em nativos (base C) e serviço java. Os serviços Android são um tipo de estrutura servidor-cliente onde o lado servidor pode receber um pedido do cliente e produzir o resultado ao cliente. E ainda, a estrutura servidor-cliente pode lidar com questões de sincronização de pedidos de múltiplos clientes. Deste modo, a capacidade desta estrutura, que forma o "ELOPeripheralService" da classe fundamental é baseada neste tipo de recurso de design servidor-cliente do Android.

#### 2.2. ELOPeripheralService

ELOPeripheralService é o módulo principal para aplicar o pedido do cliente na camada do aplicativo. Para completar o design do sistema da estrutura Android para o serviço, as classes abaixo são adicionadas ao sistema:

- **ELOPeripheralNative -** Execução de alguns fluxos de função nativos-C para o ELOPeripheralService
- **ELOPeripheralManager -** Fornece a interface para a camada do aplicativo, o qual é o componente cliente relativo ao ELOPeripheralService
- **EloPeripheralEventListener -** O aplicativo estende a classe abstrata para receber o evento acionado no EloPeripheralManager. Usa o método de notificação acionado por evento para notificar o programa do aplicativo sobre a mudança de estado
- **ELOPeripheralService.aidl -** Linguagem de programação Android para a comunicação IPC da camada java. Usado para o Cliente-Servidor A comunicação IPC (ELOPeripheralManager-ELOPeripheralService) onde é realizado o envio do pedido do aplicativo para o lado do servidor
- **ELOPeripheralServiceListener.aidl -** Linguagem de programação Android para a comunicação OPC da camada java. Usado para o servidor notificar a mudança de estado acionado do evento para ELOPeripheralManager depois ELOPeripheralManager notificará a camada do aplicativo

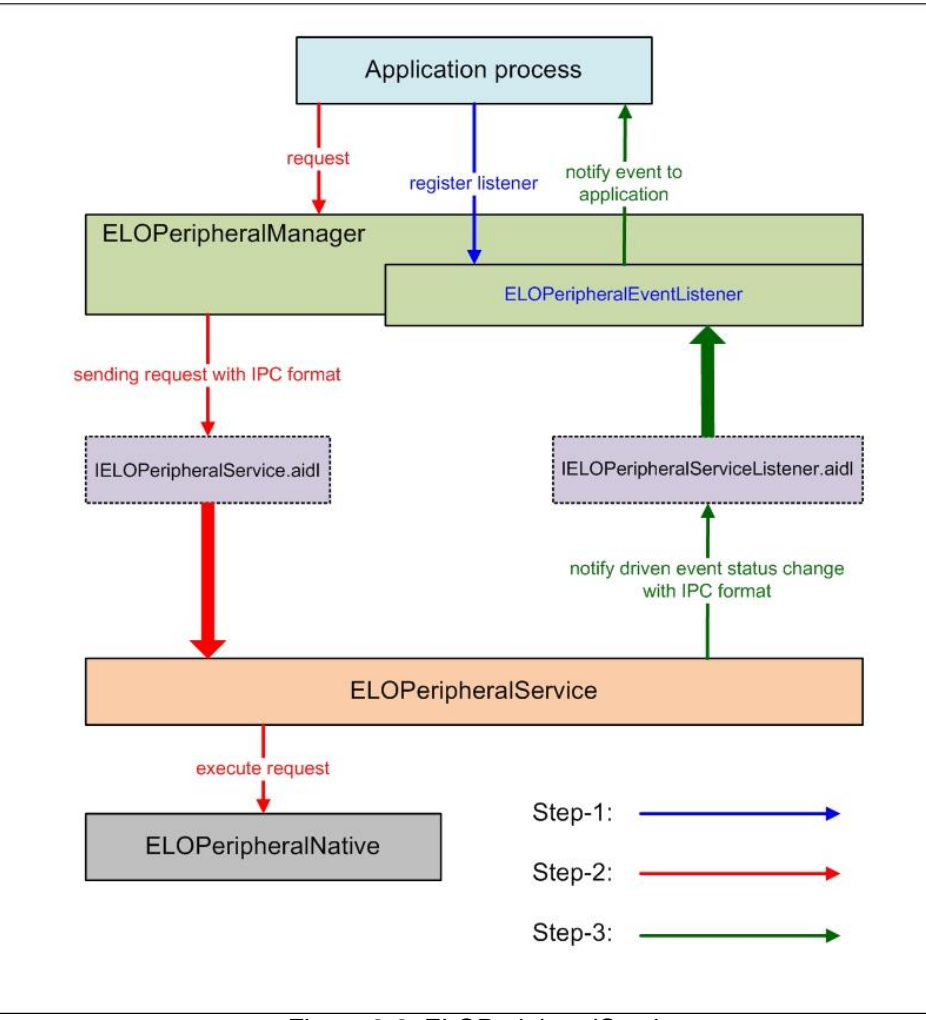

Figura 2-2. ELOPeripheralService

#### 3. ELOPeripheralManager e ELOPeripheralEventListener

Como mencionamos na última seção, o ELOPeripheralManager e o ELOPeripheralEventListener serão o componente a fornecer a interface para o desenvolvimento do aplicativo. Deste modo, fornecemos os dados do membro interno do ELOPeripheralManager e ELOPeripheralEventListener como abaixo.

#### 3.1. ELOPeripheralManager

No interior, este gerenciador contém alguns membros de classe interna como abaixo e para cada classe inferior fornece funcionalidade específica ao equipamento periférico ou fluxo de ação definido.

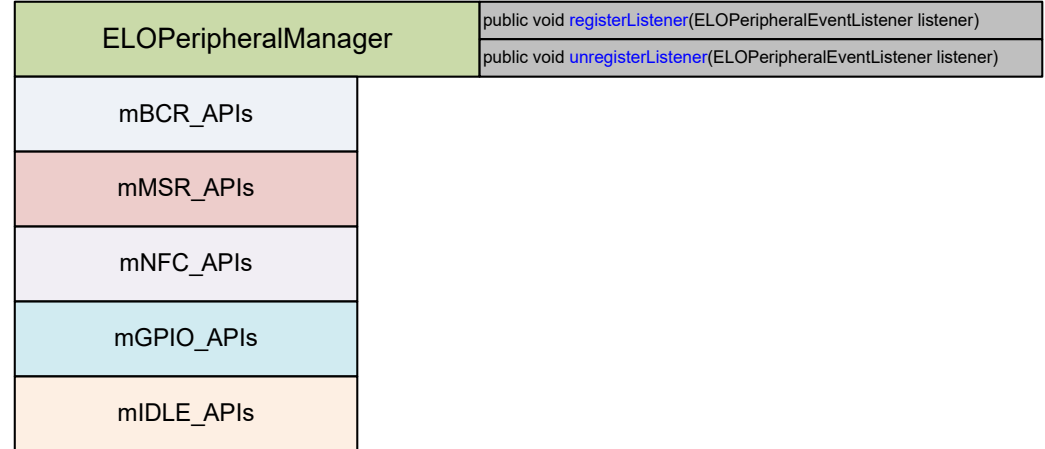

- **sem público registerListener(ELOPeripheralEventListener listener) -** Fornece a interface para o aplicativo registrar a ocorrência da estrutura de realimentação**.** É preciso registrar o pedido antes (Ciclo de vida da atividade: onResume)
- **sem público unregisterListener(ELOPeripheralEventListener listener) -** Fornece a interface para o aplicativo retirar o registro da ocorrência da estrutura de realimentação**.** É preciso retirar o registro antes de deixar o aplicativo (Ciclo de vida da atividade: onPause)

```
3.1.1. BCR
```
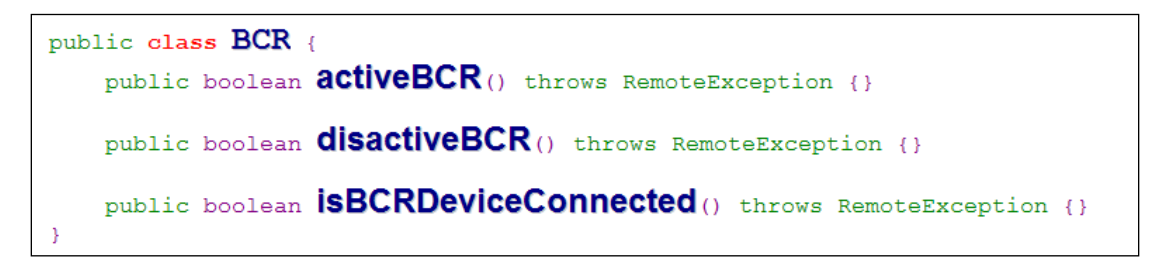

- **activeBCR -** Ativa o dispositivo BCR para a leitura dos dados do código de barras. O BCR está ativo e realiza uma leitura dos dados de sequência do código de barras e o sistema pelo "ELOPeripheralEventListener" para notificar o aplicativo sobre o recebimento dos dados
- **disactiveBCR -** Desativa a ação de leitura do dispositivo BCR
- **isBCRDeviceConnected -** Verifique se o dispositivo BCR está em conexão com o dispositivo Android ou não

3.1.2. GPIOs

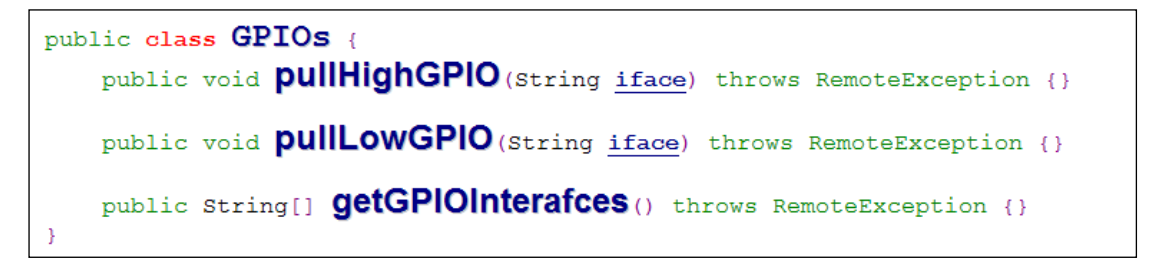

- **pullHighGPIO -** Puxe para o alto o estado de GPIO-iface
- **PullLowGPIO -** Puxe para baixo o estado de GPIO-iface desactivarBCR
- **getGPIOInterfaces -** Obter os dados da faixa da lista de interesse GPIOs no sistema designado.

#### Consulte a Tabela 3-1 Lista GPIO

Observe: A ação de puxar só é operável com o pino de saída definido GPIO. O pino de entrada definido GPIO pode notificar o aplicativo sobre a mudança do estado pelo "ELOPeripheralEventListener" também

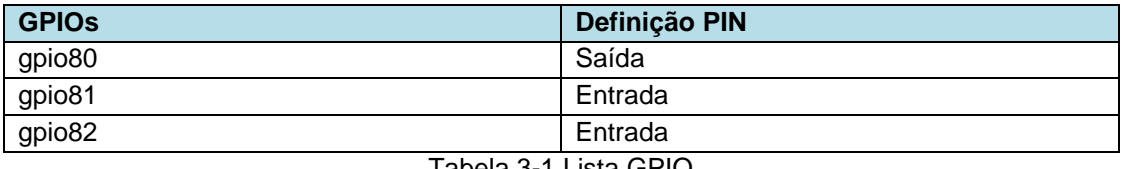

Tabela 3-1 Lista GPIO

#### 3.1.3. INATIVO

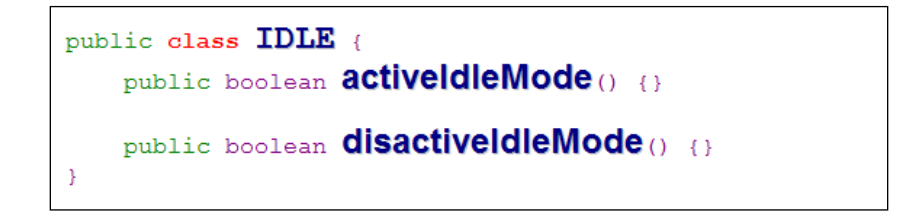

- **activeIdleMode -** Sistema de força para entrar IDLE\_MODE (IDLE\_MODE ligado)
- **disactiveIdleMode -** Sistema de força para deixar IDLE\_MODE (IDLE\_MODE desligado)

#### 3.2.ELOPeripheralEventListener

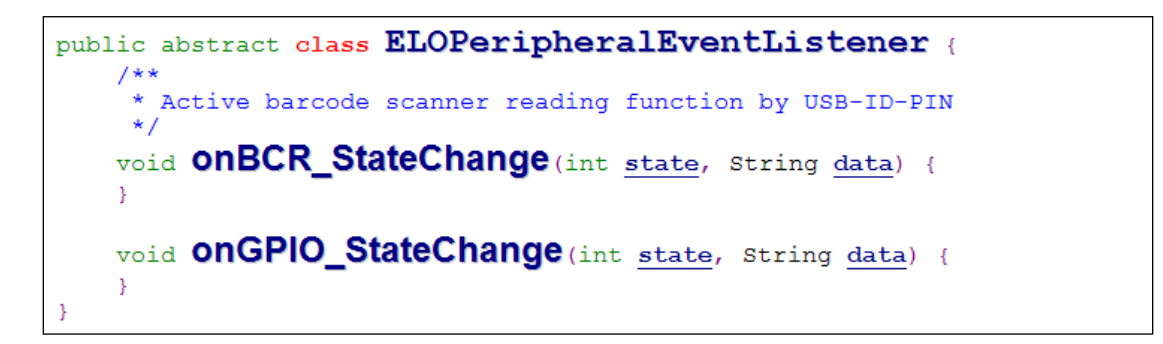

- **onBCR\_StateChange -** Consulte a Tabela 3-2. Notifique o aplicativo sobre os dados de mudança de estado BCR
- **onGPIO\_StateChange -** Consulte a Tabela 3-2. Notifique o aplicativo sobre os dados de mudança de estado GPIOs

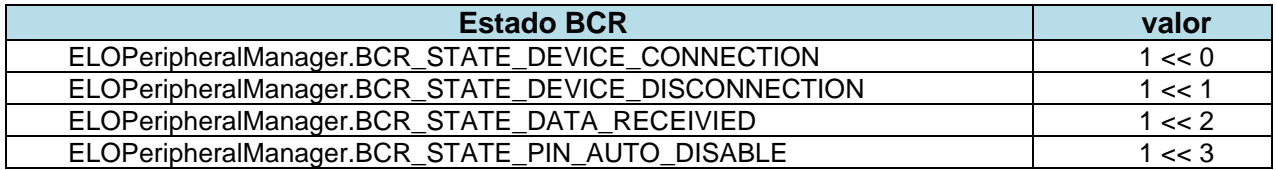

<span id="page-32-0"></span>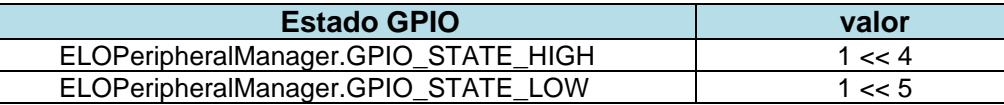

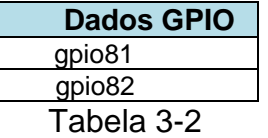

# **Seção 4: Manutenção e Suporte Técnico**

## Soluções para problemas comuns

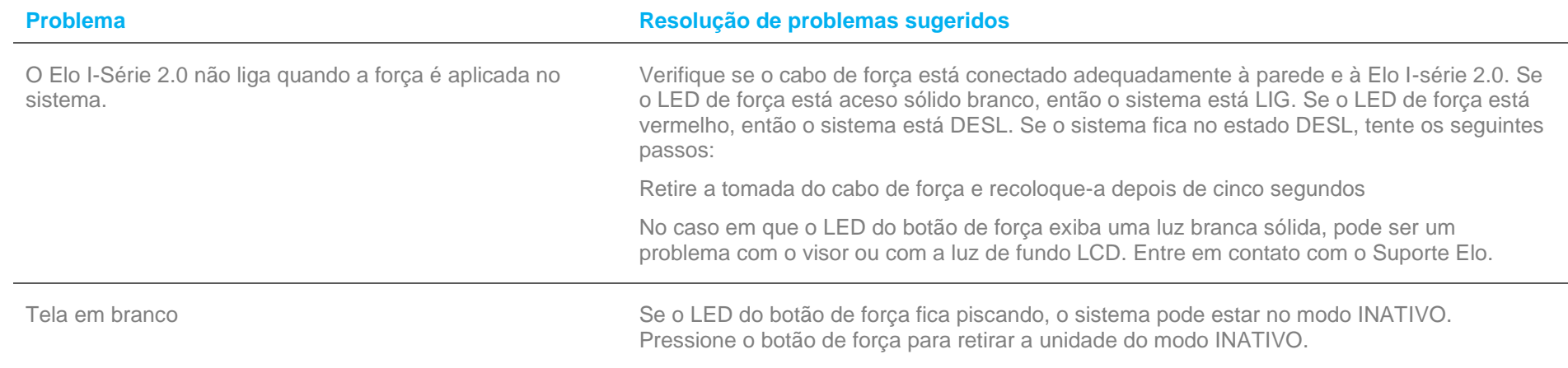

## Assistência Técnica

## Especificações Técnicas

visite **[www.elotouch.com/products](http://www.elotouch.com/products)** para especificações técnicas para este dispositivo

**Suporte** 

visite **[www.elotouch.com/support](http://www.elotouch.com/support)** para suporte técnico

Consulte a última página para os números de telefone de suporte técnico em todo o mundo.

## Cuidados e Manuseio do Elo I-Série 2.0

As seguintes dicas ajudarão a manter um desempenho ideal do seu Elo I-Série 2.0:

- Desconecte o cabo de força antes da limpeza.
- Para limpar a unidade (exceto para o touch screen), use um pano macio de algodão ou microfibra levemente umedecidos com um detergente suave.
- É importante que a sua unidade permaneça seca. Não deixe líquidos caírem sobre ou dentro da unidade. No caso que o líquido entre, peça a um técnico de serviços qualificado para inspecionar a unidade antes de ligá-la novamente.
- Não limpe a tela com um pano ou esponja que possa arranhar a superfície.
- <span id="page-35-0"></span>• Ao limpar o touchscreen, use limpador para janelas ou vidros aplicado com um pano de limpeza. Nunca aplique o limpador diretamente no touchscreen. Não use álcool (metilo, etilo ou isopropilo), diluente, benzeno ou outros limpadores abrasivos.

# **Seção 5: Informações Regulamentares**

## Informações de Segurança Elétrica

A conformidade é exigida em relação aos requisitos de tensão, frequência e corrente, indicados na etiqueta do fabricante. A conexão a uma fonte de força diferente daquelas aqui especificadas, provavelmente, causará uma operação inadequada,danos no equipamento ou apresentar um perigo de incêndio se as limitações não forem seguidas.

Não existem partes reparáveis pelo operador dentro deste equipamento. Existem tensões perigosas geradas por este equipamento que representam perigo à segurança. O serviço só deve ser fornecido por um técnico de serviços qualificado.

Entre em contato com um técnico elétrico qualificado ou o fabricante se houver perguntas sobre a instalação antes de conectar o equipamento as fontes de alimentação elétrica.

## Informações sobre Emissões e Imunidade

Aviso aos Usuários no Estados Unidos: Este equipamento foi testado e reconhecido como conforme com os limites para um dispositivo digital Classe A, nos termos da Parte 15 das Regras FCC. Estes limites são destinados a oferecer uma proteção razoável contra interferências nocivas em uma instalação residencial. Este equipamento gera, usa e pode irradiar energia de radiofrequência e se não instalado e usado de acordo com as instruções, pode causar interferências nocivas para as comunicações de rádio.

Aviso aos Usuários no Canadá: Este equipamento está em conformidade com os limites Classe A de emissões de ruídos de rádio de aparelhos digitais, como estabelecido pelos Regulamentos de Interferências de Rádio da Industrial Canada.

Aviso aos Usuários na União Europeia: Use apenas fios de linha fornecidos e o cabeamento de interconexão fornecido com o equipamento. Substituição dos fios e cabeamento fornecidos podem comprometer a segurança elétrica ou a Certificação da Marcação CE para emissões ou imunidades, como exigido pelas seguintes normas:

Este Equipamento de Tecnologia da Informação (Information Technology Equipment - ITE) é exigido para ter a Marcação CE Mark na etiqueta do Fabricante o que significa que o equipamento foi testado para as seguintes Diretrizes e Normas: Este equipamento foi testado para os requisitos para a Marcação CE, como exigido pela Diretriz EMC 2014/30/UE como indicado na Norma Europeia EN 55032 Classe A e a Diretriz de Baixa Tensão 2014/35/UE, como indicado na Norma Europeia EN 60950-1.

Informações gerais para todos os Usuários: Este equipamento gera, usa e pode irradiar energia de radiofrequência. Se não instalado e usado de acordo com este manual, o equipamento pode causar interferência com as comunicações de rádio e televisão. Entretanto, não existe garantia que não ocorrerá interferência em qualquer instalação particular devido aos fatores específicos do local.

- 1. Para alcançar os requisitos de emissão e imunidade, o usuário deve observar o seguinte:
	- a. Use apenas os cabos de E/S fornecidos para conectar este dispositivo digital com qualquer computador.
	- b. Para garantir a conformidade, use apenas fio da linha fornecido, aprovado pelo fabricante.
	- c. O usuário é informado de que mudanças ou modificações no equipamento não aprovado expressamente pela parte responsável pela conformidade pode impedir a autoridade do usuário de operar o equipamento.
- 2. Se este equipamento parece causar interferência com a recepção de rádio ou televisão, ou qualquer outro dispositivo:
	- a. Verifique a fonte de emissão desligando e ligando o equipamento. Se você determina que este equipamento está causando a interferência, tente corrigir a interferência usando uma ou mais das seguintes medidas:
		- i. Retire o dispositivo digital do receptor afetado.
		- ii. Reposicione (gire) o dispositivo digital em relação ao receptor afetado.
		- iii. Reoriente a antena do receptor afetado.
		- iv. Ligue o plugue do dispositivo digital em uma tomada CA diferente, de modo que o dispositivo digital e o receptor fiquem nos circuitos de ramos diferentes.
		- v. Desconecte e remova qualquer cabo de E/S que o dispositivo digital não usa. (Os cabos de E/S não finalizados são uma fonte potencial de altos níveis de emissão de RF.)
		- vi. Ligue na tomada o dispositivo digital só em um receptáculo de saída aterrada. Não use plugues de adaptador de CA. (A remoção ou corte da linha terra pode aumentar os níveis de emissão RF e pode ainda apresentar um perigo letal de choque para o usuário.)

Se precisar de ajuda adicional, consulte seu revendor, fabricante ou um técnico especializado em rádio e televisão.

## Diretriz do Equipamento de Rádio

Com este documento, a Elo declara que o tipo de equipamento de rádio, I-Série 2.0, está em conformidade com a Diretriz 2014/53/UE. O texto completo da Declaração de Conformidade UE está disponível no seguinte endereço internet: www.elotouch.com

Este dispositivo é destinado e previsto apenas para uso interno.

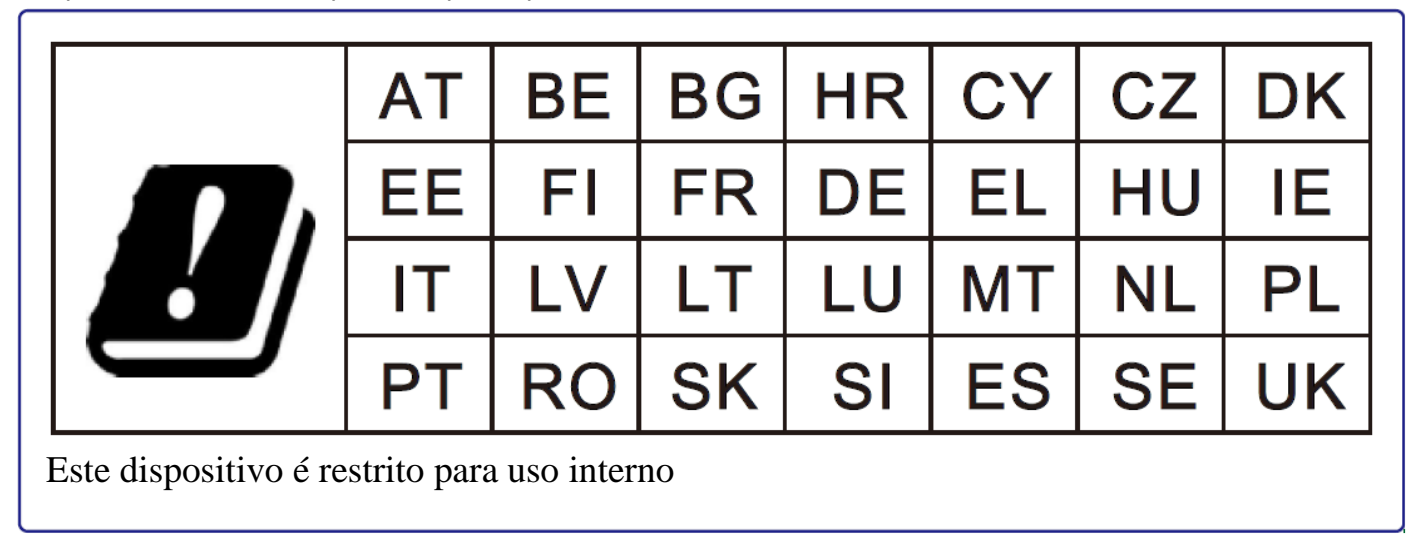

A força de radiofrequência e frequência da operação estão listadas como segue:

- WLAN 802.11b/g/n/ac
	- $\circ$  2400 2483.5MHz < 17 dBm EIRP
	- $\circ$  5150 5250MHz < 18 dBm EIRP
- BT 2400-2483.5MHz < 11 dBm EIRP

## **ECC/DEC/(04)08:**

O uso da banda de frequência 5 150-5 350 MHz é restrita na operação em ambiente interno por causa dos requisitos de proteção dos serviços via satélite

#### FCC:

Este dispositivo está em conformidade com a parte 15 das Regras FCC. A operação está sujeita às duas condições seguintes: (1) Este dispositivo pode não causar interferência nociva e (2) este dispositivo pode aceitar qualquer interferência recebida, incluindo interferências que podem causar uma operação indesejada.

Mudanças ou modificações não aprovadas expressamente pela parte responsável por conformidade pode impedir a autoridade do usuário para operar o equipamento.

Aviso aos Usuários no Estados Unidos:

NOTA: Este equipamento foi testado e reconhecido como conforme com os limites para o dispositivo digital Classe A, nos termos da Parte 15 das Regras FCC. Estes limites são destinados a fornecer uma proteção razoável contra interferências nocivas quando o equipamento é operado em um ambiente comercial. Este equipamento gera, usa e pode irradiar energia de radiofrequência e, se não instalado e usado de acordo com o manual de instruções, pode causar interferências nocivas às comunicações de rádio. A operação deste equipamento em uma área residencial também causa interferências perigosas nos casos em que o usuário será solicitado a corrigir a interferência por suas próprias custas.

Este equipamento deve ser instalado e operado para garantir um espaçamento mínimo de 20 cm a qualquer pessoa sempre.  $IC<sup>+</sup>$ 

Este dispositivo está conforme com a isenção de licença RSS da Industry Canada. A operação está sujeita às duas condições seguintes:

(1) Este dispositivo pode não causar interferência; e

(2) Este dispositivo deve aceitar qualquer interferência, incluindo que pode causar uma operação indesejada do dispositivo.

Le présent appareil est conforme aux CNR d'Industrie Canada applicables aux appareils radio exempts de licence. L'exploitation est autorisée aux deux conditions suivantes:

(1) l'appareil ne doit pas produire de brouillage, et

(2) l'utilisateur de l'appareil doit accepter tout brouillage radioélectrique subi, même si le brouillage est susceptible d'en compromettre le fonctionnement."

Este equipamento deve ser instalado e operado para garantir um espaçamento mínimo de 20 cm a qualquer pessoa sempre.

## Certificações da Agência

As seguintes certificações e marcas foram emitidas ou declaradas para este periférico:

- FCC/IC
- CE
- UL/cUL/CB
- Japan MIC
- VCCI
- China CCC
- China SRRC

## Diretriz de Resíduos de Equipamentos Elétricos e Eletrônicos (Waste Electrical & Electronic Equipment Directive - WEEE)

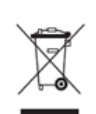

Este produto não deve ser eliminado com o lixo doméstico. Ele deve ser depositado em uma instalação que habilite a recuperação e a reciclagem. A Elo colocou em prática procedimentos de reciclagem em certas partes do mundo. Para informações sobre como você pode acessar estes procedimentos, visite [www.elotouch.com/e-waste-recycling-program/.](http://www.elotouch.com/e-waste-recycling-program/)

#### Cuidado:

Risco de explosão se a bateria é substituída com um tipo incorreto.

Elimine a bateria usada de acordo com os regulamentos e leis locais.

### 中国 **RoHS (China RoHS)**

根据中国法律《电器电子产品有害物质限制使用管理办法》,以下部分列出了产品 中可能包含的有害物质的名称和含量。

#### 中国电子电气产品环境信息

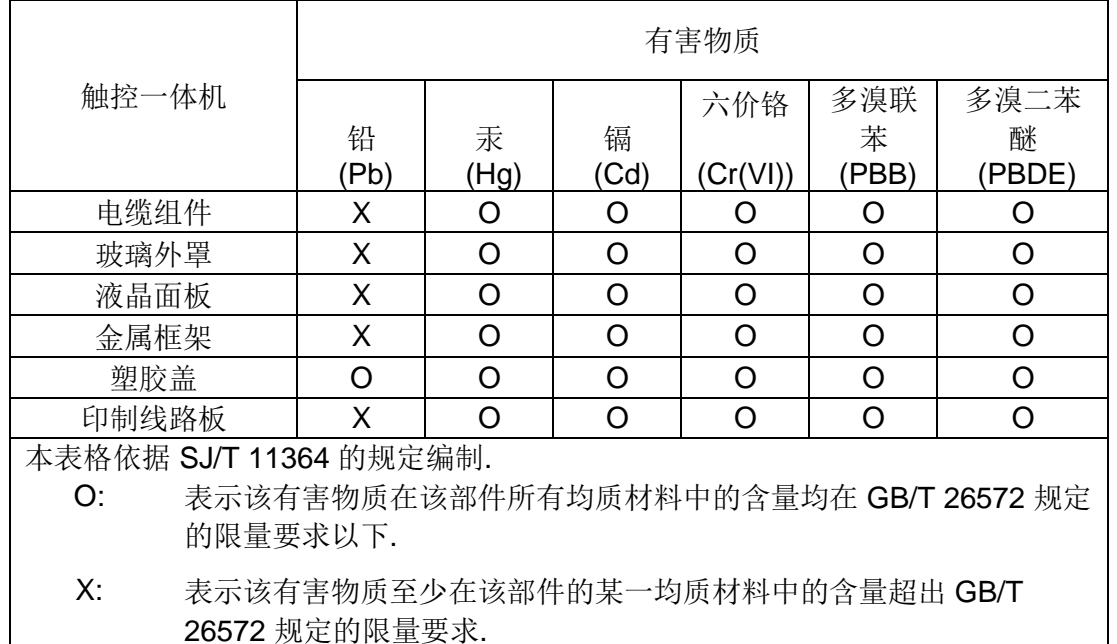

#### 标志说明

根据 SJ/T11364 的要求, 电子信息产品标有以下污染控制标识。 此产品在 10 年内 不会对环境产生影响。

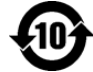

## Especificações de Força

#### **Classificação elétrica**

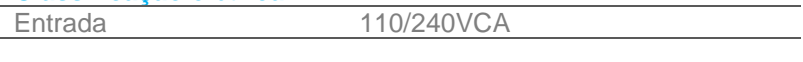

#### **Condições de Operação**

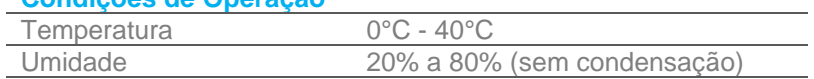

#### **Condições de Armazenamento**

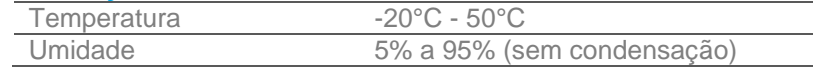

# <span id="page-43-0"></span>**Seção 6: Informações de Segurança**

Para informações da garantia, vá para<http://support.elotouch.com/warranty/>

## **[www.elotouch.com](http://www.elotouch.com/)**

Visite nosso site para os(as) mais recentes

- Informações do produto
- Especificações
- Próximos eventos
- Comunicados de Imprensa
- Drivers do software

Para saber mais sobre nossa extensa gama de soluções Elo touch, vá para **[www.elotouch.com](http://www.elotouch.com/)** ou chame o escritório mais próximo de você.

**América do Norte** Tel +1 408 597 8000 Fax +1 408 597 8001 elosales.na@elotouch.com Europa Tel +32 (0)16 70 45 00 Fax +32 (0)16 70 45 49 [elosales@elotouch.com](mailto:elosales@elotouch.com)

Ásia-Pacífico Tel +86 (21) 3329 1385 Fax +86 (21) 3329 1400 [www.elotouch.com.cn](http://www.elotouch.com.cn/)

América Latina Tel +52 55 2281-6958 elosales.latam@elotouch.com

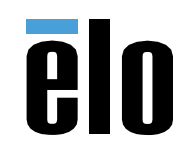